# CRUZPAY: HOURLY STUDENT EMPLOYEE (BIWEEKLY AND MONTHLY) QUICK START GUIDE

\*

## LOGGING INTO CRUZPAY

- 1. Go to https://cruzpay.ucsc.edu.
- 2. Click the Launch CruzPay button. CruzPa
- 3. Enter your CruzID (this is the part of your UCSC email address before the '@' sign) and CruzID Gold password.
- 4. Click **Login** or press Enter.

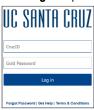

# **ENTERING YOUR TIME**

- 1. After successful login, you will be directed to the Home screen. Click on Enter My Hours in the Personal Menu.
- 2. If you have more than one student and/or hourly academic job, you will be asked to Choose an Assignment.

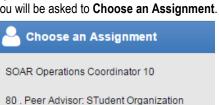

3. The system will display the first, unprocessed timesheet when you enter. Click the Pay **Period** arrows to select the appropriate pay period.

# Be careful to enter hours on the correct timesheet!

( Personal

Enter My Hours

View My Reports

View Past Assignments

Users have one timesheet for each assignment in each pay period – mistakes will cause your timesheet to be rejected: and may delay payment.

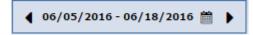

4. Student/hourly employees should enter time worked and leave taken to the nearest guarter hour. The default pay code for a student/hourly employee is Regular Hours.

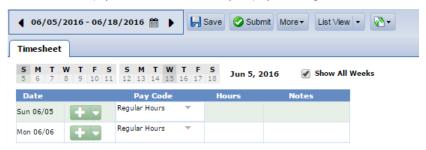

## INSERTING/ DELETING A ROW

- 1. For each different pay code used in the same week you will need to add an additional row.
- 2. Click the green symbol for the appropriate week and a new row will appear below the existing row.
- 3. Click the **Pay Code** drop down menu, select a pay code and enter time in the new row.
- To delete a row click the arrow next to the green symbol and select no pelete Row symbol.
- Select Yes to delete.

# SAVING YOUR TIMESHEET

Anytime you enter or change information on your timesheet, you need to click the

# Save button.

# MOVING TO A DIFFERENT TIMESHEET (FOR ANOTHER JOB/ASSIGNMENT)

Once a timesheet is saved, you can move to another timesheet by clicking the button at the top of the timesheet for a drop-down list of all your jobs/assignments.

# **SUBMITTING YOUR TIMESHEET**

- 1. If you have no hours to report for the pay period, please submit your timesheet to indicate to your supervisor and timekeeper that your timesheet is finalized.
- 2. In the Time Entry window click the submit button. This indicates your timesheet is ready for your supervisor's online review and approval.
- 3. Click Submit Timesheet when you receive the Submit Timesheet window.

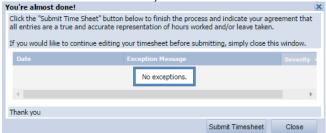

4. The process is complete when you receive the message

Time sheet submitte

## LOGGING OUT OF CRUZPAY

- 1. Make sure to **Save** your work before logging out.
- 2. Exit the system at any time by clicking on the Log Out link at the top right of the window.

## **NOTES**

- → Review and validate all **Exception Messages** appearing at the bottom of your timesheet. See https://financial.ucsc.edu/Pages/CruzPay Employee Manual Hourly Student.aspx#exc intro.
- → Do not use the standard browser navigation buttons, e.g. page back, page forward, etc.
- → For more detailed instructions and reference materials, please see the Employee Toolboxes at https://financial.ucsc.edu/Pages/Launch CruzPay Toolboxes.aspx.
- → Contact your **Timekeeper** for questions regarding UCSC Time Reporting policies, work study balances or payment concerns. Contact information at https://financial.ucsc.edu/Pages/CruzPay User Resources.aspx#help find.